# **/SUS PA247CV** 系列 **LCD** 顯示器 使用手冊

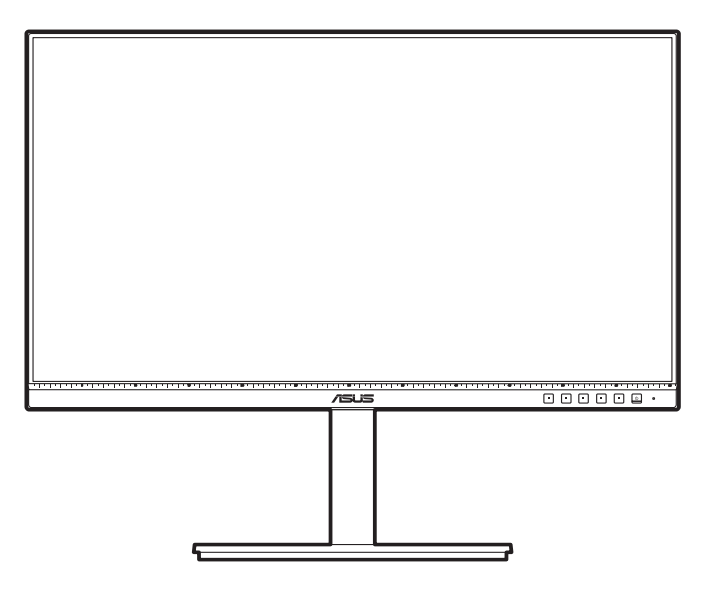

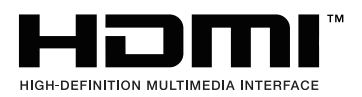

第一版 2020 年 10 月

#### 版權所有 **© 2020 ASUSTeK COMPUTER INC.** 保留所有權利。

在未取得 ASUSTeK COMPUTER INC. (「ASUS」)書面同意前,不得任意以各種形式或方法,針對本手 冊的任意部分,包括其中所述之產品和軟體,進行重製、傳送、轉印、儲存在發送系統或翻譯成任何語言, 唯購買者以備份用途保留文件除外。

若發生以下情況,將不會延伸產品保固或服務:(1) 產品經過維修、修改或改裝,除非此類維修、修改或改 裝係經過 ASUS 書面授權;或 (2) 產品的序號遭到塗改或遺失。

ASUS 按「現況」提供本手冊,但未提供任何種類的明示或默示意擔保,包括但不限於適售性、適合某特 定用途,或未侵權之默示擔保或條件。對於間接性、特殊性、附隨性或衍生性損害(包括利潤損失、事業損 失、使用或資料遺失、事業中斷及類似損失),ASUS、其董事、職員、員工或代理商概不負責,即使已告 知 ASUS 因本手冊或產品的任何瑕疵或錯誤,而可能導致此類損害,亦同。

本手冊內的規格及資訊僅供參考,可能隨時更改,恕不另行通知,且不應構成 ASUS 的承諾。ASUS 對於 本手冊(包括其中所述的產品與軟體)內可能出現的任何錯誤或不精確資訊,ASUS 不負任何責任。

本手冊內出現的產品與企業名稱可能是其各自公司的註冊商標或著作權,且僅供識別或說明之用,以便所有 者使用,絕無侵害之意。

### 目錄

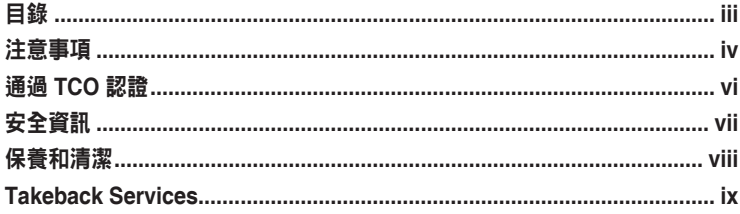

#### 第1章: 產品介紹

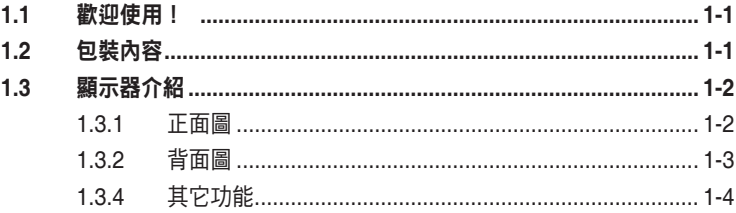

#### 第2章: 設定

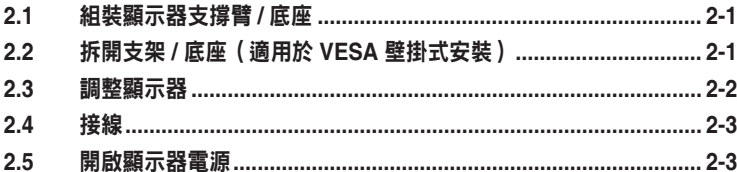

#### 第3章: 一般指示

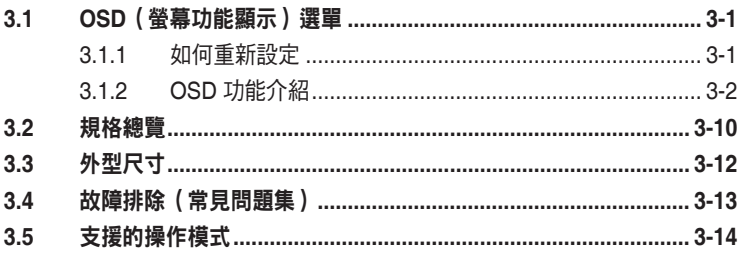

### <span id="page-3-0"></span>注意事項

#### 聯邦通訊委員會聲明

本裝置符合 FCC 規定之第 15 篇。操作符合下列兩個條件:

- 木裝置不會浩成有害干擾,而日
- 本裝置會接受任何接收到的干擾,包括可能會影響裝置運作的干擾。

本設備通過測試並符合 FCC 規定之第 15 篇 B 級數位裝置的限制。這些限 制的用意在於提供適當防護,避免設備安裝在居住環境下產生有害干擾。本 設備會產生、使用和發射無線電頻能量,此外,若未依照指示安裝和使用, 可能會對無線電通訊產生不良干擾。然而,並不保證在特定安裝情況下不會 產生干擾。若本設備對收音機或電視機的收訊產生不良干擾(可開啟然後關 閉設備電源判定),使用者可透過以下方法消除干擾:

- 重新調整接收天線的方向或位置。
- 增加設備和接收天線之間的距離。
- 將本設備連接到與接收器電源不同的電源插座上。
- 請向經銷商或有經驗的廣電技術人員尋求協助。

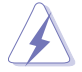

連接顯示器與顯示卡的遮蔽纜線,須符合 FCC 的規定。若未經相容性規定之相 關當局明示許可,擅自修改或改裝本裝置,使用者可能喪失操作本設備之權限。

#### 符合 **ENERGY STAR** 標準的產品

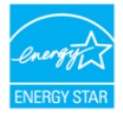

ENERGY STAR 是美國環保署與美國能源部聯合執行的計畫,透過 節能產品與實務協助我們每個人省錢與保護環境。

所有帶有 ENERGY STAR 標誌的 ASUS 產品均符合 ENERGY STAR 標準,並預設 啟用電源管理功能。顯示器與電腦設為在使用者吳活動 10 與 30 分鐘後自動進入睡 眠。若要喚醒電腦,按一下滑鼠與鍵盤上的任一鍵。如需電源管理及其對於環境有 何效益的詳細資訊,請造訪 http://www.energystar.gov/powermanagement。此外, 如需 ENERGY STAR 的詳細資訊,請造訪 http://www.energystar.gov。

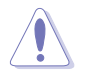

#### 加拿大通訊部聲明

本數位裝置未超過加拿大通訊部無線電干擾法規所規定之數位裝置無線電干 擾發射 的 B 級限制。

本設備為符合加拿大 ICES-003 規範的 B 級數位裝置。

This Class B digital apparatus meets all requirements of the Canadian Interference - Causing Equipment Regulations.

Cet appareil numérique de la classe B respecte toutes les exigences du Réglement sur le matériel brouiller du Canada.

FAT

### <span id="page-5-0"></span>通過 **TCO** 認證

A third-party certification according to ISO 14024

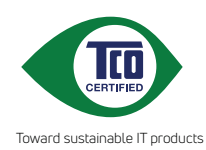

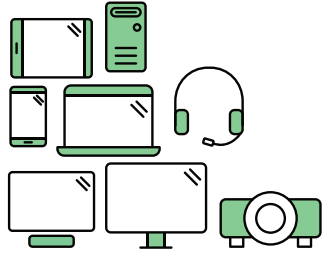

## **Say hello to a more sustainable product**

IT products are associated with a wide range of sustainability risks throughout their life cycle. Human rights violations are common in the factories. Harmful substances are used both in products and their manufacture. Products can often have a short lifespan because of poor ergonomics, low quality and when they are not able to be repaired or upgraded.

**This product is a better choice**. It meets all the criteria in TCO Certified, the world's most comprehensive sustainability certification for IT products. Thank you for making a responsible product choice, that help drive progress towards a more sustainable future!

Criteria in TCO Certified have a life-cycle perspective and balance environmental and social responsibility. Conformity is verified by independent and approved verifiers that specialize in IT products, social responsibility or other sustainability issues. Verification is done both before and after the certificate is issued, covering the entire validity period. The process also includes ensuring that corrective actions are implemented in all cases of factory non-conformities. And last but not least, to make sure that the certification and independent verification is accurate, both TCO Certified and the verifiers are reviewed regularly.

### **Want to know more?**

Read information about TCO Certified, full criteria documents, news and updates at **tcocertified.com.** On the website you'll also find our Product Finder, which presents a complete, searchable listing of certified products.

### <span id="page-6-0"></span>安全資訊

- 設定本顯示器之前,請詳讀產品包裝內的說明文件。
- 為預防起火或觸電,請勿將顯示器置於雨中或潮溼環境中。
- 請勿試圖打開顯示器的機殼。顯示器內部的高壓電可能造成人員嚴重受傷。
- 若電源供應器損壞,請勿嘗試自行修復。請洽詢合格的維修技術人員您的零 售商。
- 使用本產品前,請確定已正確連接所有纜線,而且電源線並未損壞。若發現任何 損壞,請立刻聯絡您的經銷商。
- 機殼背面或頂端的開口和通風口係用於散熱。請勿堵塞這些開口。除非通風 良好,否則請勿將本產品置於靠近散熱器或熱源的位置或其上方。
- 本顯示器只能在產品標籤所示的電源環境下操作。若您不確定您家中的電源 規格,請洽詢您的經銷商或當地的電力公司。
- 使用符合當地電源標準的電源插頭。
- 不可使排插和延長線的電源過載。電源過載會導致起火或人員觸電。
- 避免在多灰塵、潮溼和極端溫度的環境中使用。請勿將顯示器置於可能會使其受 潮的區域。請將顯示器置於平穩的表面上。
- 雷雨期間或長時間不使用時,請拔下本機的電源插頭。如此可預防顯示器因電源 突波而損壞。
- 請勿讓任何物體或液體進入顯示器機殼的開口內。
- 為了確保滿意的操作,本顯示器僅限搭配符合 UL 安規且插座標示為 100-240V AC 的個人電腦。
- 若顯示器發生技術問題,請洽詢合格的維修技術人員或您的零售商。
- 將音量控制和等化器調整為中央位置以外的其它設定,可提高耳塞式 / 頭戴式耳 機輸出的電壓,因此增加音壓級。

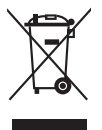

回收桶上有打叉的圖示,表示該產品(電氣、電子設備及含汞的鈕扣電池)不得 以一般垃圾丟棄。關於雷子產品的棄置方式,請杳詢當地之相關規定。

#### 使用過度恐傷害視力

注意事項:

- 使用 30 分鐘請休息 10 分鐘。
- 未滿 2 歲幼兒不看螢幕, 2 歲以上每天看螢幕不要超過 1 小時。

### <span id="page-7-0"></span>保養和清潔

- 抬高或重新移位顯示器之前,請先拔下纜線和電源線。顯示器移位前,請依照正 確的抬高方法。抬高或移動顯示器時,請握住顯示器的邊緣。請勿以拉拍底座或 纜線的方式抬高顯示器。
- 清潔。關閉顯示器的雷源,然後拔下雷源線。使用無毛球且不會刮傷螢幕的布清 潔顯示器表面。可用沾有中性清潔劑的布清除頑垢。
- 避免使用含有酒精或丙酮的清潔劑。使用顯示器專用的清潔劑。請勿直接將清潔 劑噴灑於螢幕上,否則可能滲入顯示器內並造成人員觸電。

#### 若顯示器發生以下情況,屬於正常現象:

- 不同的桌面模式可能導致螢幕有輕微亮度不均的情況。
- 顯示同一幅影像數小時後,切換影像時可能會出現前張影像的殘影。殘影會慢慢 消失,或者您可以開關電源數小時消除此情況。
- 螢幕變黑、閃爍或完全無法運作時,請洽詢您的經銷商或服務中心進行修復。請 勿自行修理螢幕!

#### 本手冊使用的慣語

 $\overline{A}$ 

**Red** Ø 警告:執行作業時,避免人員受傷的資訊。

注意:執行作業時,避免零組件損壞的資訊。

重要:執行作業時「必須」遵守的資訊。

附註:協助執行作業的提示和其它資訊。

#### 其它詳細資訊來源

如需其它資訊和產品與軟體的更新程式,請參閱下列來源。

#### **1. ASUS** 網站

ASUS 全球網站提供有關 ASUS 硬體和軟體產品的最新資訊。請連至 http://www.asus.com 取得相關資訊。

#### **2.** 選用的說明文件

您的產品包裝內可能有經銷商所提供的選用說明文件。產品的標準包裝中不含 此類文件。

### <span id="page-8-0"></span>**Takeback Services**

ASUS recycling and takeback programs come from our commitment to the highest standards for protecting our environment. We believe in providing solutions for our customers to be able to responsibly recycle our products, batteries and other components as well as the packaging materials.

Please go to http://csr.asus.com/english/Takeback.htm for detail recycling information in different region.

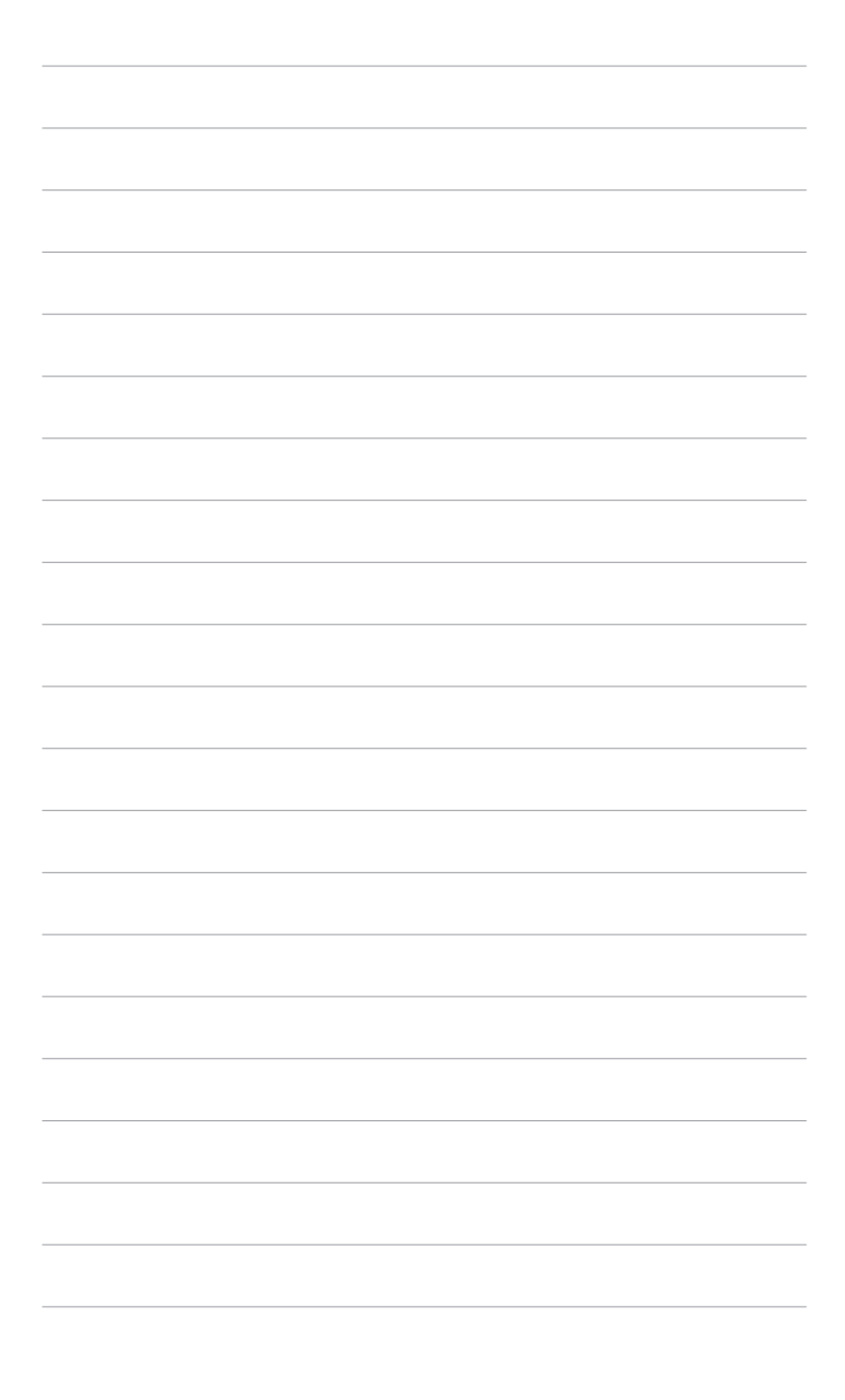

### <span id="page-10-0"></span>**1.1** 歡迎使用!

感謝您購買 ASUS® LCD 顯示器!

ASUS 最新的實螢幕液晶顯示器提供更實廣、更明亮和更清晰的顯示,以及許多可 增強觀看感受的功能。

您可藉由這些功能享受到本顯示器帶給您的便利與快樂的視覺體驗!

### **1.2** 包裝內容

請檢查包裝中是否含有以下物品:

- ✔ 液晶顯示器
- ✔ 顯示器底座
- ✔ 快速使用指南
- ◆ 保固卡
- ✔ 雷源線
- √ HDMI 訊號線(選配)
- DisplayPort 訊號線(選配)
- USB C 轉 A 訊號線(選配)
- USB C 轉 C 訊號線(選配)
- ✔ 色彩校正測試報告
- ◆ ProArt 歡迎卡

若上述任何項目損壞或遺漏,請立刻洽詢您的零售商。

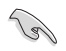

### <span id="page-11-0"></span>**1.3** 顯示器介紹

**1.3.1** 正面圖

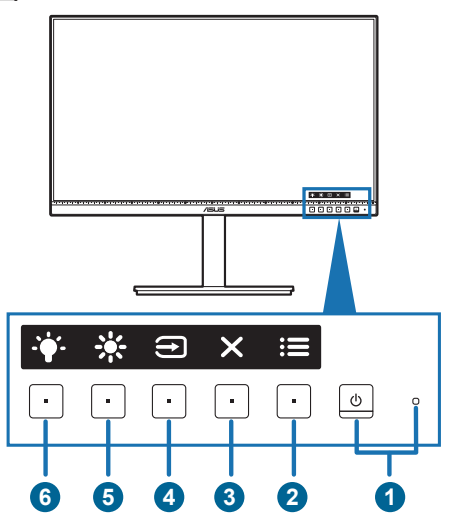

- 1.  $\bullet$  雷源按鈕/雷源指示燈
	- 開啟/關閉顯示器電源。
	- 電源指示燈的顏色定義如下表所示。

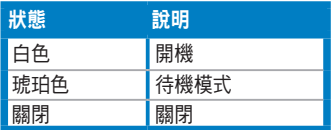

- 2. : 三 功能表按鈕:
	- OSD 關閉時,只要按下此按鈕即會顯示 OSD 功能表。
	- 進入 OSD 功能表。
	- 長按 5 秒即可開啟和關閉按鍵鎖功能。
- 3. X 關閉按鈕:
	- OSD 關閉時,只要按下此按鈕即會顯示 OSD 功能表。
	- 離開 OSD 功能表。
- 4. → 輸入選擇按鈕:
	- OSD 關閉時,只要按下此按鈕即會顯示 OSD 功能表。
	- 選擇可用的輸入來源。

<span id="page-12-0"></span>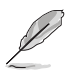

將 HDMI/DisplayPort/USB Type-C 訊號線連接到顯示器之後,按下 → 按鈕  $\sim$  (輸入選擇按鈕) 可顯示 HDMI、DisplayPort 或 USB Type C 訊號 (

- 5. ※捷徑1
	- OSD 關閉時,只要按下此按鈕即會顯示 OSD 功能表。
	- 預設值:亮度快速鍵
	- 若要變更快速鍵功能,請至捷徑 > 捷徑 1 功能表。
- 6 → 捷徑 2
	- OSD 關閉時,只要按下此按鈕即會顯示 OSD 功能表。
	- 預設值:濾藍光快速鍵
	- 若要變更快速鍵功能,請至捷徑 > 捷徑 2 功能表。

#### **1.3.2** 背面圖

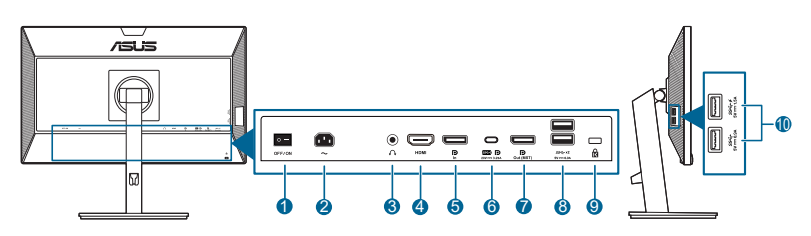

- **1.** 電源開關。按下開關以開啟 / 關閉電源。
- **2. AC-IN** 連接埠。此連接埠用於連接電源線。
- **3.** 耳機孔。只有在連接 HDMI/DisplayPort 訊號線時,才能使用這個連接埠。
- **4. HDMI** 連接埠。此連接埠用於連接 HDMI 相容裝置。
- **5. DisplayPort** 輸入。此連接埠用於連接 DisplayPort 相容裝置。
- **6. USB 3.2 Gen 1 Type-C**。此連接埠用於連接 USB 上傳訊號線。該連接支援 USB 電源和資料傳輸。

本顯示器與 Super-Speed USB 3.2 Gen 1 相容 (5Gbps)。連接埠提供輸出電 壓 5V/3A、9V/3A、12V/3A、15V/3A 和 20V/3.25A 的最大 65W 電源。連接 USB Type-C 訊號線可輸入 DisplayPort 來源、輸出電源,並啟用顯示器的 USB Type-A 連接埠(下載)。連接 USB Type-C 對 Type-A 訊號線只會啟用顯示器 的 USB Type-A 連接埠(下載)。

- **7.** 菊輪鍊 **DisplayPort** 輸出。此連接埠可供您連接多台 DisplayPort 相容顯示器。
- **8. USB 3.2 Gen 1 Type-A**。這些連接埠用於連接 USB 鍵盤 / 滑鼠、USB 隨身碟 等 USB 裝置。
- **9.** Kensington 鎖插槽。

<span id="page-13-0"></span>**10. USB 3.2 Gen 1 Type-A**。這些連接埠用於連接 USB 鍵盤 / 滑鼠、USB 隨身碟 等 USB 裝置。

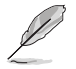

具 SS<→ 乡 圖示的連接埠符合 BC1.2 標準。

#### **1.3.4** 其它功能

1. 菊輪鍊(適用於選定機型)

顯示器支援 DisplayPort 的菊輪鍊。菊輪鍊能夠串聯多達 4 台顯示器,將來源的視訊 訊號傳送到顯示器。(在輸入來源是 1920 x 1080@60Hz 而且未連接任何 USB-C 裝置的情況下)。若要啟用菊輪鍊,請確定來源可傳送。

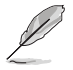

只有在 OSD 選單中的 DisplayPort 串流是 DisplayPort 1.2 而且「訊號源自動 偵測」為「關」時,才能使用此功能。如果將 DisplayPort 串流設定為 DisplayPort 1.1,所有連線的顯示器會同時顯示相同的內容(複製)。

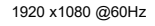

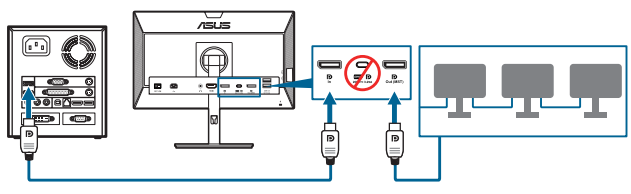

1920 x1080 @75Hz

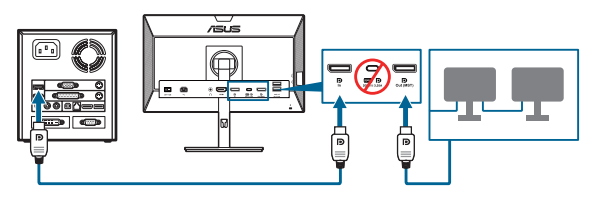

1920 x1080 @60Hz

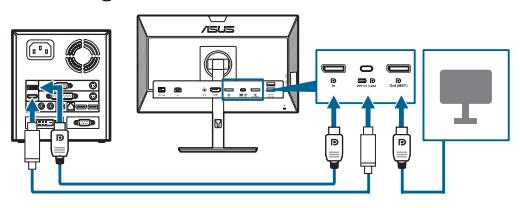

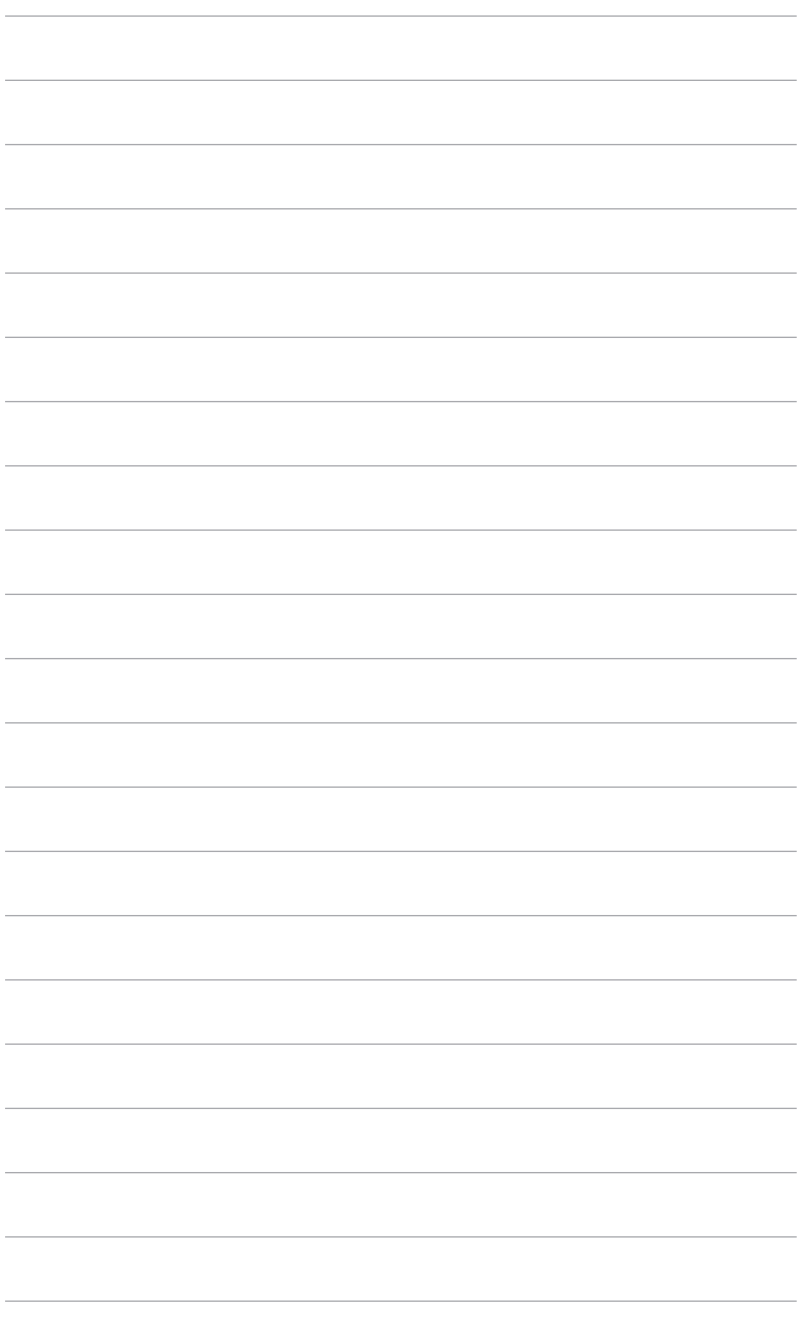

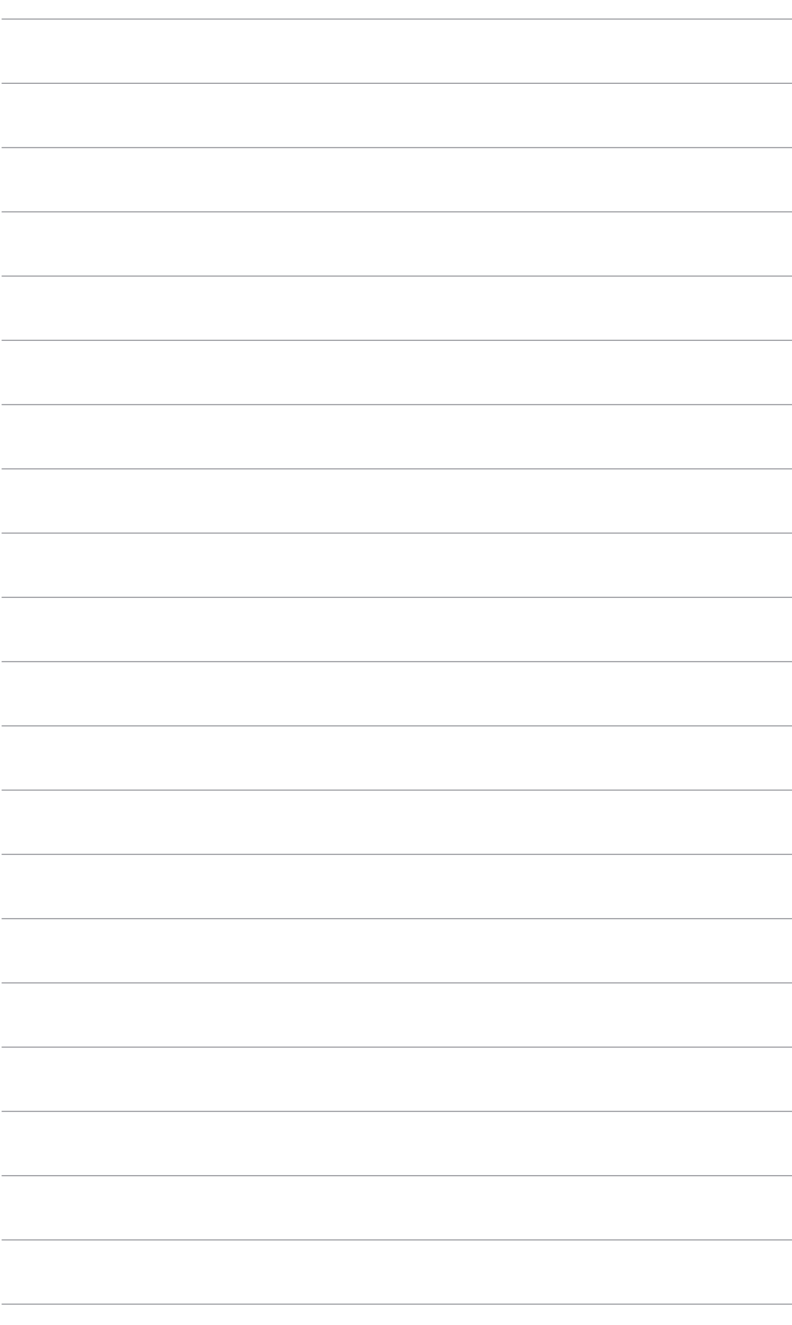

### <span id="page-16-0"></span>**2.1** 組裝顯示器支撐臂 **/** 底座

組裝顯示器底座:

- 1. 將顯示器正面朝下置於桌上。
- 2. 將底座安裝於支架,確定支架的調整片卡入底座的溝槽。
- 3. 旋緊固定螺絲將底座固定於支臂上。

建議您使用軟布覆蓋桌子表面,避免顯示器受損。

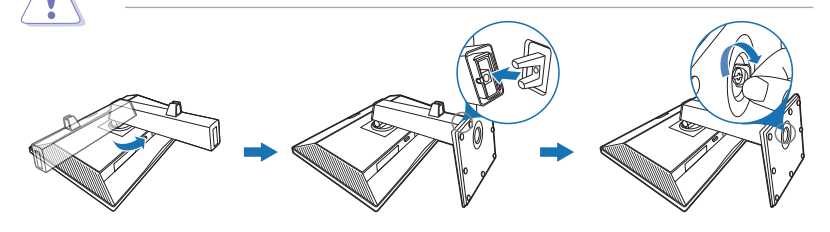

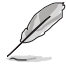

底座螺絲尺寸:M6 x 16.5 公釐。

### **2.2** 拆開支架 **/** 底座(適用於 **VESA** 壁掛式安裝)

此顯示器的可拆式支架/底座是專為 VESA 壁掛式安裝所設計。

拆開支架/底座:

- 1. 將顯示器正面朝下置於桌上。
- 2. 按下釋放鈕,然後將支架 / 底座自顯示器拉出 (圖 1)。

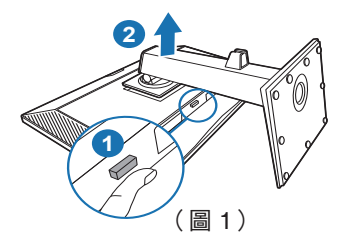

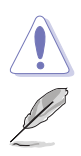

建議您使用軟布覆蓋桌子表面,避免顯示器受損。

- VESA 壁掛架套件(100 x 100 公釐)需個別採購。
- 僅可使用最小重量 / 負荷 22.7 公斤經 UL 認證的壁掛架(螺絲尺寸: M4 x 10 公釐)

### <span id="page-17-0"></span>**2.3** 調整顯示器

- 為了取得最佳觀賞角度,我們建議您先從所有角度觀看顯示器,然後再將顯示器 調整到您認為最舒適的觀看角度。
- 變更角度時請握住底座,避免顯示器掉落。
- 您可以調整從 +35˚ 到 -5˚ 的顯示器角度,以及從左側或右側旋轉調整 90˚ ∘ 您也 可以調整顯示器的高度(+/- 130 公釐以內)。

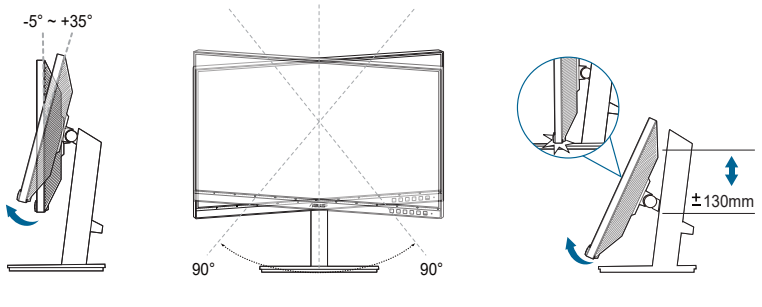

(傾角) (旋轉) (高度調整)

#### 以顯示器為中心旋轉

- 1. 將顯示器抬升至最高位置。
- 2. 將顯示器傾斜至最大角度。
- 3. 以顯示器為中心順時鐘/逆時鐘旋轉至所需的角度。

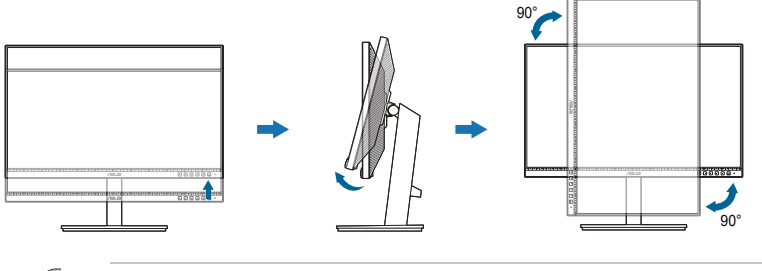

調整觀看角度時,顯示器輕微震動是正常的情況。

### <span id="page-18-0"></span>**2.4** 接線

依下列指示連接訊號線:

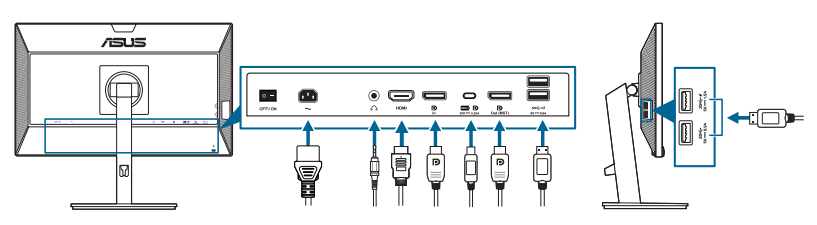

- 連**接電源線**:將電源線的一端牢牢連接到顯示器的 AC 輸入埠,將另一端連接到 電源插座。
- 連接 **HDMI/DisplayPort/USB Type-C\*** 訊號線:
	- a. 將 HDMI/DisplayPort/USB Type-C\* 訊號線的一端,插入顯示器的 HDMI/ DisplayPort/USB Type-C 插孔。
	- b. 將 HDMI/DisplayPort/USB Type-C 訊號線的另一端,接至裝置的 HDMI/ DisplayPort/USB Type-C 插孔。

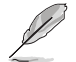

建議使用 USB 合格 Type-C 訊號線。如果訊號來源支援 DP Alt 模式,即可傳輸 全部的視訊、音訊和資料訊號。

- 使用耳機:HDMI/DisplayPort/USB Type-C 訊號輸入時,將插頭端連接到顯示 器的耳機插孔。
- 若要使用 **USB 3.2 Gen 1** 連接埠:
	- » 上傳連接埠:使用 USB Type-C 訊號線,將 Type-C 接頭的一端插入做 為上傳連接埠的顯示器 USB Type-C 連接埠 ( ), 並將另一端插入電 腦 USB Type-C 插孔。也可使用 USB Type-C 對 Type-A 訊號線,將 Type-C 接頭插入做為上傳連接埠的顯示器 USB Type-C 連接埠 ( , ), 並將 Type-A 接頭插入電腦 USB Type-A 插孔。確認電腦已安裝最新的 Windows 7/Windows 10 作業系統。連接完成後讓顯示器的 USB 連接埠 將會開始運作。
	- » 下載連接埠:使用 USB 訊號線將裝置連接到顯示器 USB Type A 插孔。

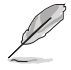

完成接線後,可從 OSD 選單的「輸入選擇」項目中選擇所需的訊號。

### **2.5** 開啟顯示器電源

按下電源按鈕 ①。關於電源按鈕的位置,請參閱第 1-2 頁。電源指示燈 ① 亮起白 色,表示已開啟顯示器的電源。

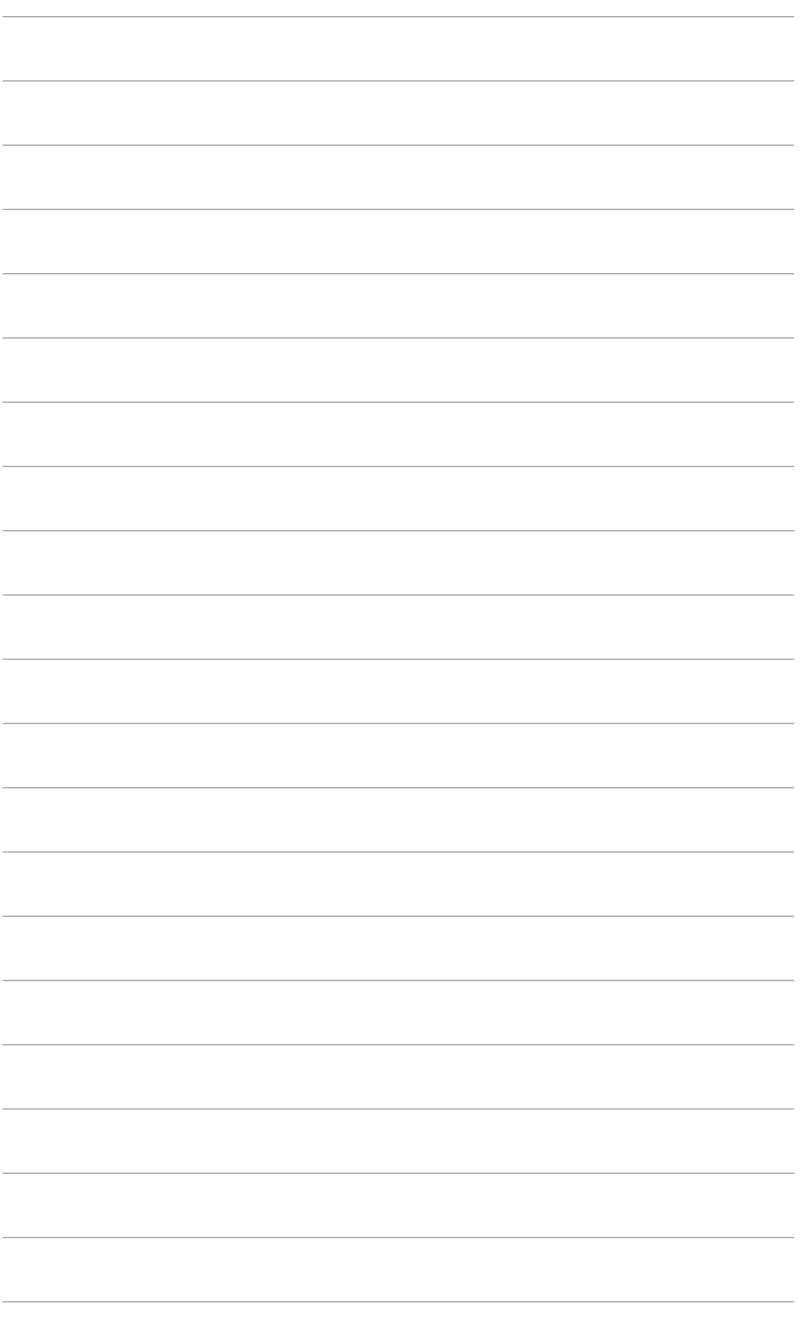

### <span id="page-20-0"></span>**3.1 OSD**(螢幕功能顯示)選單

#### **3.1.1** 如何重新設定

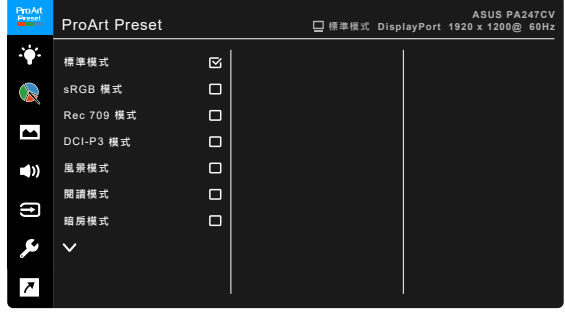

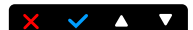

- 1. 按下任一按鈕 (不包括「電源」按鈕),以顯示 OSD 功能表。
- 2. 按下 $:=$ 功能表按鈕,以啟動 OSD 功能表。
- 3. 按下螢幕所示的按鈕,以瀏覽各項功能。選取所需的功能,然後按下 ◆ 將其 啟動。若所選功能具有子功能表,請再次按下 ▼ 和 ▲ 瀏覽各項子功能表功 能。選取所需的子功能表功能,然後按下 ◆ 將其啟動。
- 4. 按下▼和 ▲, 以變更所選功能的設定。
- 5. 若要結束並儲存 OSD 功能表,請重複按下  $\bigstar$  或  $\bigstar$ ,直到 OSD 功能表消失 為止。若要調整其它功能,請重複執行步驟 1-4。

#### <span id="page-21-0"></span>**3.1.2 OSD** 功能介紹

#### **1. ProArt Preset**

此功能包含 10 個子功能,您可依喜好自行選擇。各模式皆有重置選項,您可 保留現有的設定值或復原成預設模式。

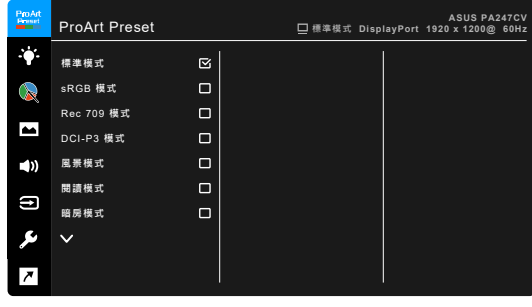

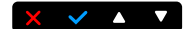

- **•** 標準模式:最適合用於文件編輯。
- **• sRGB** 模式:sRGB 模式相容於 sRGB 色彩空間,最適合用於文件編輯。

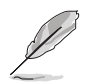

sRGB 模式符合 Energy Star ® 需求。

- **• Rec.709** 模式:相容於 Rec.709 色彩空間。
- **• DCI-P3** 模式:相容於 DCI-P3 色彩空間。
- **•** 風景模式:最適合用於顯示風景照。
- **•** 閱讀模式:最適合用於閱讀書本。
- **•** 暗房模式:最適合用於昏暗環境。
- **動態繪圖模式:** 模擬顯示為高重新整理頻率效能, 藉以產生不同的背光 頻率。

僅可在 75Hz 啟動動態繪圖模式。

若要啟動這項功能,您需要進行下列步驟:關閉 Adaptive-Sync。 使用此功能時,無法調整亮度、濾藍光、ASCR、Trace Free。

**•** 使用者模式 **1/**使用者模式 **2**:可讓您進行進階色彩調整。

| 功能                   | 標準模式          | sRGB<br>模式     | Rec. 709<br>模式    | DCI-P3 模式          | 風景模式  閱讀模式    |                 | 暗房模式          | 動態繪圖<br>模式      | 使用者模式 1/<br>使用者模式 2 |
|----------------------|---------------|----------------|-------------------|--------------------|---------------|-----------------|---------------|-----------------|---------------------|
| 色溫                   | 啟用<br>(6500K) | 停用<br>(6500K)  | 啟用<br>(6500K)     | 啟用<br>(P3-Theater) | 啟用<br>(6500K) | 停用              | 啟用<br>(6500K) | 啟用<br>(6500K)   | 啟用 (6500K)          |
| 亮度                   | 啟用 (50)       | 停用 (100<br>尼特) | 啟用 (50)<br>100 尼特 | 啟用 (50)            | 啟用<br>(100)   | 啟用 (15)         | 啟用(4)         | 啟用 (50)         | 啟用 (50)             |
| 對比                   | 啟用 (80)       | 啟用 (80)        | 啟用 (80)           | 啟用 (80)            |               | 啟用 (80) 啟用 (80) |               | 啟用 (80) 啟用 (80) | 啟用 (80)             |
| <b>ASCR</b>          | 停用            | 停用             | 停用                | 停用                 | 啟用<br>關閉)     | 啟用<br>關閉        | 啟用<br>關閉)     | 停用              | 啟用 (關閉)             |
| 影像銳利                 | 啟用(0)         | 啟用(0)          | 啟用(0)             | 啟用(0)              | 啟用(0)         | 啟用(0)           | 啟用(0)         | 啟用(0)           | 啟用(0)               |
| 彩度                   | 啟用 (50)       | 停用             | 啟用 (50)           | 啟用 (50)            | 啟用 (50)       | 停用              |               | 啟用 (50) 啟用 (50) | 啟用 (50)             |
| 色調                   | 啟用 (50)       | 停用             | 啟用 (50)           | 啟用 (50)            | 啟用 (50)       | 停用              |               | 啟用 (50) 啟用 (50) | 啟用 (50)             |
| ProArt<br>調色盤/色<br>彩 | 啟用            | 停用             | 啟用                | 啟用                 | 啟用            | 啟用              | 啟用            | 啟用              | 停用                  |
| 黑色色階                 | 啟用            | 啟用             | 啟用                | 啟用                 | 啟用            | 啟用              | 啟用            | 啟用              | 停用                  |
| Gamma                | 啟用<br>(2.2)   | 停用 (2.2)       | 啟用<br>(2.4)       | 停用                 | 停用            | 啟用<br>(2.2)     | 啟用<br>(2.2)   | 啟用<br>(2.2)     | 啟用(2.2)             |

下表顯示每個 ProArt Preset 模式的預設組態:

#### **2.** 濾藍光

此功能可調整濾藍光級度。

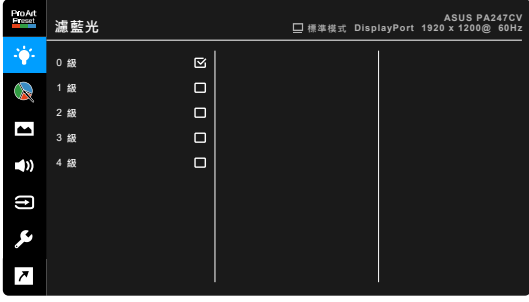

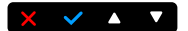

- **• 0** 級:無變更。
- **• 1~4** 級:級度愈高,藍光散射的程度愈低。若啟動濾藍光功能,則會自動 匯入標準模式的設定。介於 1 級到 3 級的亮度功能可由使用者設定。4 級 為最佳設定。其遵循 TUV 低藍光認證。使用者無法設定亮度功能。啟用此 功能會自動關閉 ECO Mode。

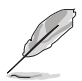

使用者可透過以下來減輕眼睛疲勞:

- 長時間使用電腦者建議連續工作 1 小時後進行短暫休息 (至少 5 分鐘)。 短暫頻繁的休息比單次長時間休息更有效。
- 使用者可透過經常性的專注遠方物體,來減少眼睛疲勞和眼睛乾燥。
- 經常性反覆的眼球運動也可以幫助減輕使用者的眼睛疲勞。如果持續眼睛疲 勞,請就醫。眼球運動:(1) 眼球重複上下移動 (2) 慢慢轉動眼球 (3) 對角 線式移動眼球。如果眼睛疲勞仍然持續,請諮詢醫生。
- 高能量的藍光可能會造成眼睛疲勞與老年性黃斑部病變。濾藍光功能可以減 少最高 70% 來自螢幕的藍光能量,避免電腦視覺症候群的症狀發生。

#### **3. ProArt Palette**

在此選單中設定所需的色彩設定。

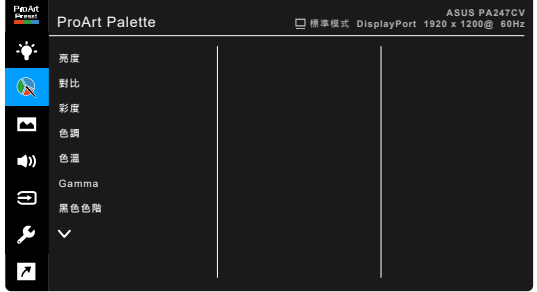

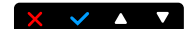

- **•** 亮度:調整範圍為 0 到 100。
- **•** 對比:調整範圍為 0 到 100。
- **•** 彩度:調整範圍為 0 到 100。
- **•** 色調:在綠色和紫色之間調整影像色彩。
- **•** 色溫:包含 9300K、6500K、5500K、5000K 和 P3-Theater 等 5 種模式。

只有在選取 DCI-P3 模式時,才可使用 P3-Theater。

- **• Gamma**:可讓您將色彩模式設為 2.6、2.4、2.2、2.0 或 1.8 (Mac)。
- **•** 黑色色階:調整最深灰色層級的初始第 1 個訊號階層。
- **•** 色彩:
	- \* 六軸式色調調整。
	- \* 六軸式飽和度調整。
	- \* 調整紅、綠、藍的增益等級。
	- \* 調整紅、綠、藍的黑色色階差距值。
- **•** 重設色彩:
	- \* 目前模式色彩重設: 將現用色彩模式的色彩設定重新設定為出廠預設值。
	- 所有模式色彩重設: 將所有色彩模式的色彩設定重新設定為出廠預設值。

#### **4.** 影像

在此選單中設定影像相關設定。

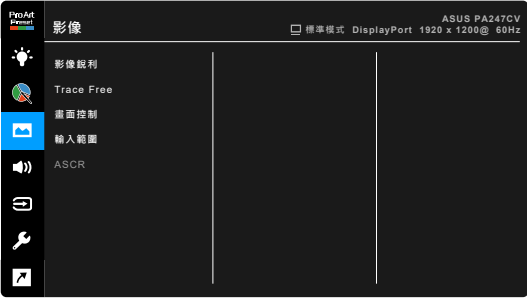

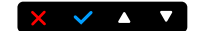

- **•** 影像銳利:調整範圍為 0 到 100。
- **• Trace Free**:調整顯示器的反應時間。
- **•** 畫面控制:將長寬比調整成全螢幕、4:3、1:1 或 OverScan。

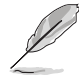

4:3 只能在輸入訊號源為 4:3 格式時使用。OverScan 僅可用於 HDMI 輸入訊 號源。

- **•** 輸入範圍:將訊號範圍對應於顯示器整個由黑到白的呈現範圍。
- **• ASCR**:可開啟/關閉 ASCR (ASUS Smart Contrast Ratio) 功能。

#### **5.** 聲音

您可從此功能表調整音量、靜音及來源。

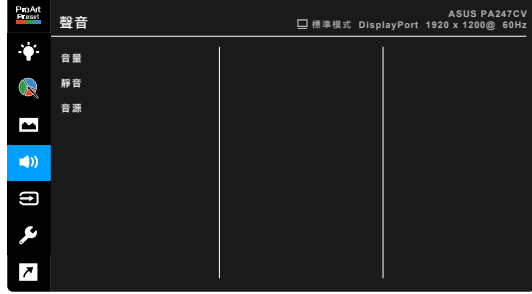

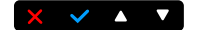

- **•** 音量:調整範圍為 0 到 100。
- **•** 靜音:開啟和關閉顯示器聲音。
- **•** 音源:決定顯示器的音效來源。

#### **6.** 輸入選擇

……………<br>此功能可供您選擇所需的輸入來源。

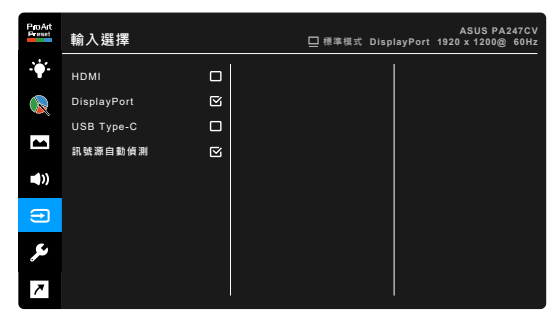

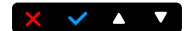

#### **7.** 系統設定

可讓您調整系統。

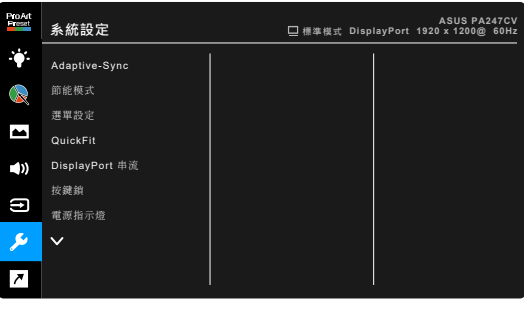

**Adaptive-Sync**: 能夠讓支援 Adaptive-Sync\* 的圖形來源, 按照典型的內 容訊框率動態地調整顯示器更新率,以達到高效率用電、流暢及低延遲的 顯示更新。

 $\times$   $\times$   $\cdot$   $\times$ 

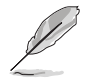

\* 只能在 48Hz ~ 75Hz 之間啟動 Adaptive-Sync。 \* 關於支援的 GPU、最低 PC 系統和驅動程式需求,請聯絡 GPU 製造商。 若要啟動這項功能,您需要進行下列步驟:將 DisplayPort 串流設定為 DisplayPort 1.2。

- **•** 節能模式:
	- \* 「初級階層」能夠讓 USB 下載連接埠/USB Type-C 連接埠在顯示 器進入節能模式時將外接裝置充電。
	- 「深度階層」不允許所有連接埠將外接裝置充電,並避免顯示器進 入節能模式時自動偵測 USB 訊號。
- **•** 選單設定:
	- \* 調整 OSD 的逾時時間,範圍介於 10 至 120 秒。
	- \* 啟用或停用 DDC/CI 功能。
	- \* 將 OSD 背景從不透明調整至透明。
- **• QuickFit**:允許使用者直接在螢幕上預覽文件或相片配置,而不進行 試印。
	- \* Alignment:可協助設計師及使用者編排頁面內容和配置,以達到一致 的外觀和風格。

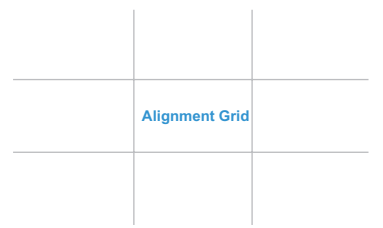

B5:可供使用者在螢幕上檢視實際大小的文件。

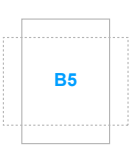

**5 10 15 20 25 30**

**5**

**10**

**15**

Ruler:此模式會在頂端和左側顯示實體尺規。您可以按下 ← 返回按 鈕 3 秒以上,切換公制與英制的測量單位。

Ē **• DisplayPort** 串流:相容於顯示卡。依顯示卡 DP 版本選擇 DisplayPort 1.1 或 DisplayPort 1.2。

- **按鍵鎖**:停用所有功能鍵。按下從右方數來的第二顆按鈕 5 秒,以取消按 鍵鎖功能。
- **•** 電源指示燈:開啟/關閉電源 LED 指示燈。
- **•** 語言:提供 21 種語言任您選擇,包括英文、法文、德文、義大利文、 西班牙文、荷蘭文、葡萄牙文、俄文、捷克文、克羅埃西亞文、波蘭文、 羅馬尼亞文、匈牙利文、土耳其文、簡體中文、繁體中文、日文、韓文、 泰文、印尼文、波斯文。
- **•** 顯示資訊:顯示顯示器的資訊。
- **•** 恢復出廠模式:按「是」即可還原預設設定值。

**8.** 捷徑

定義「捷徑 1」與「捷徑 2」按鈕的功能。

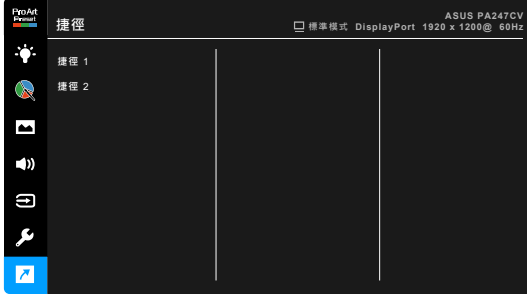

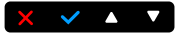

Ø

**•** 捷徑**1/**捷徑 **2**:選取捷徑 1 與捷徑 2 按鈕的功能。

選擇或啟動某項功能時,您的捷徑鍵可能不支援。捷徑可用的功能選擇: 濾藍光、亮度、對比、色溫、音量、sRGB 模式、Rec. 709 模式、 使用者模式 1、使用者模式 2。

### <span id="page-29-0"></span>**3.2** 規格總覽

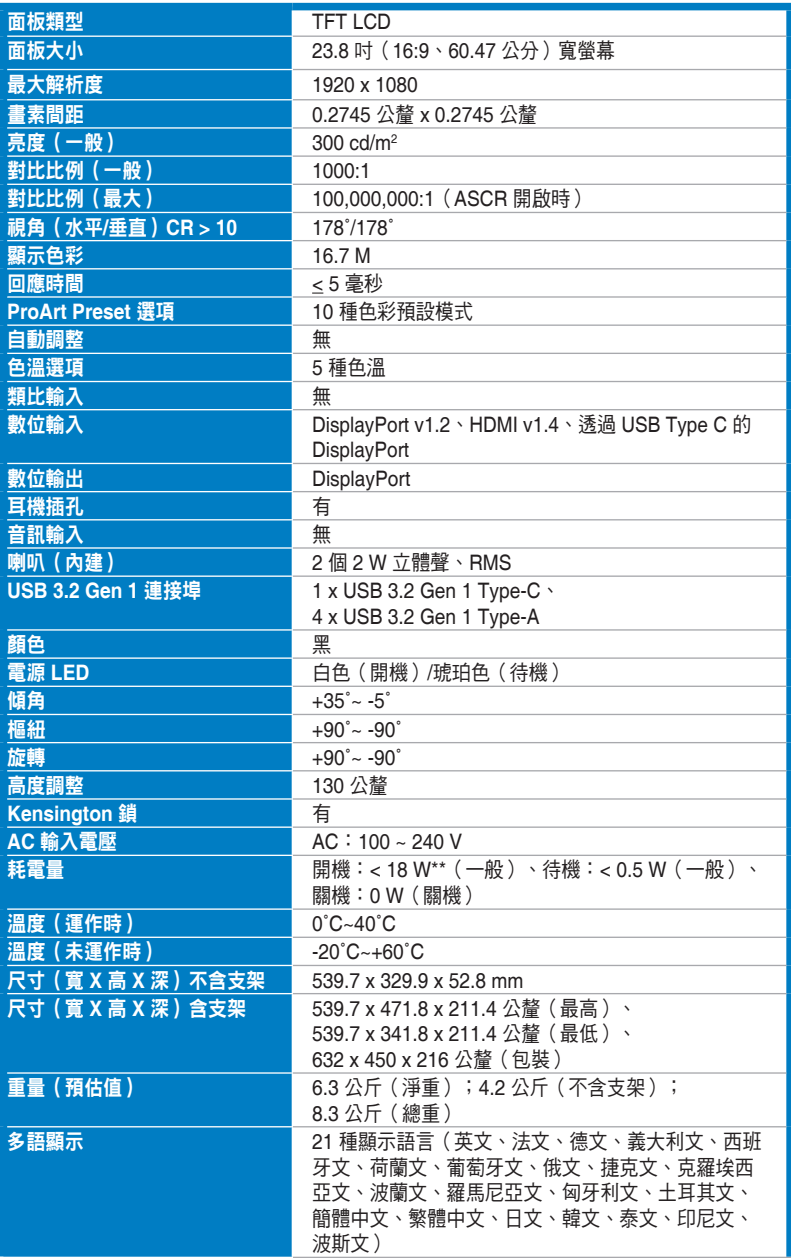

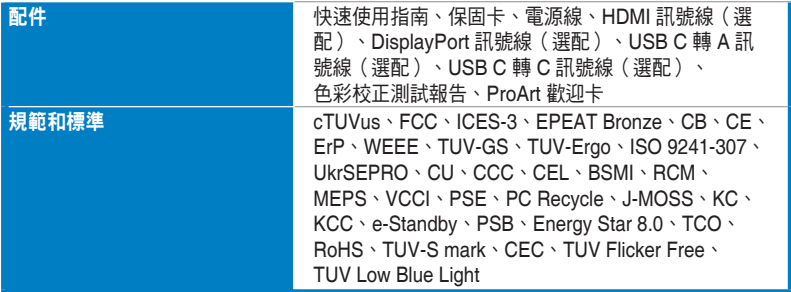

**\***產品規格如有變更,恕不另行通知。

**\*\***螢幕亮度的測量值為 **200** 尼特,不含音訊**/USB/**讀卡機連線。

<span id="page-31-0"></span>**3 . 3** 外型尺寸

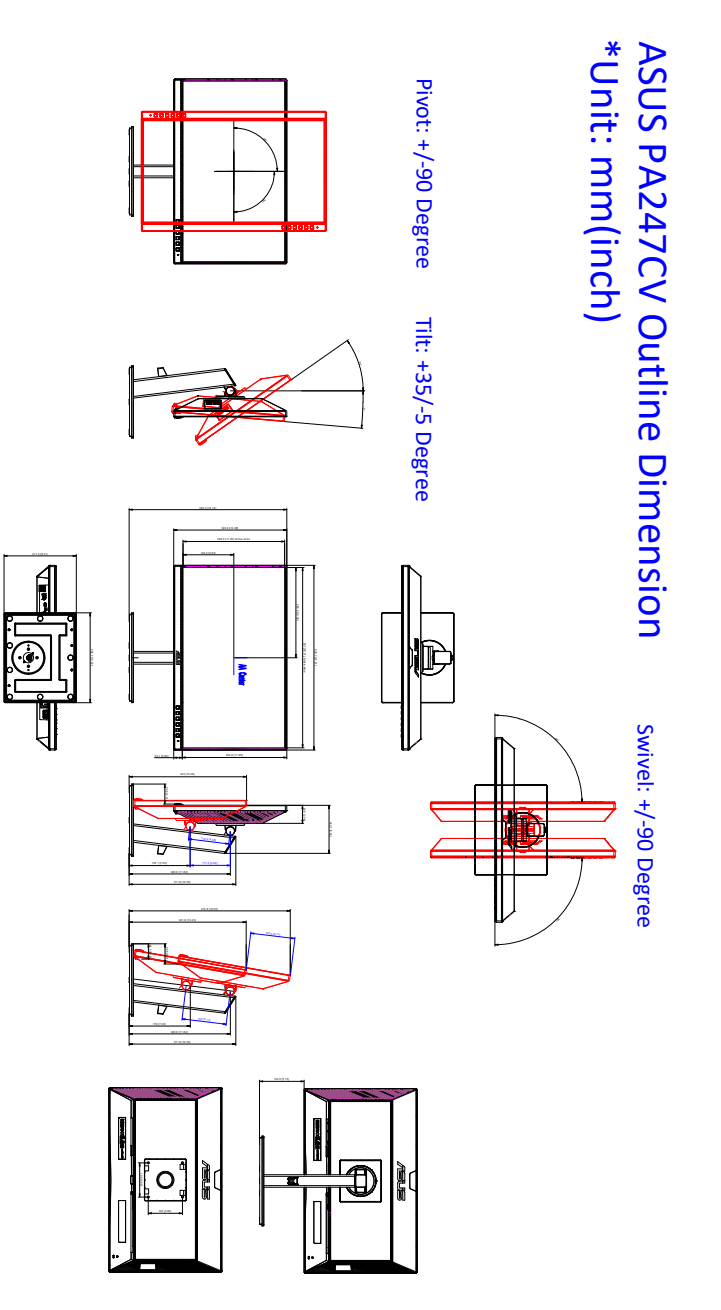

### <span id="page-32-0"></span>**3.4** 故障排除(常見問題集)

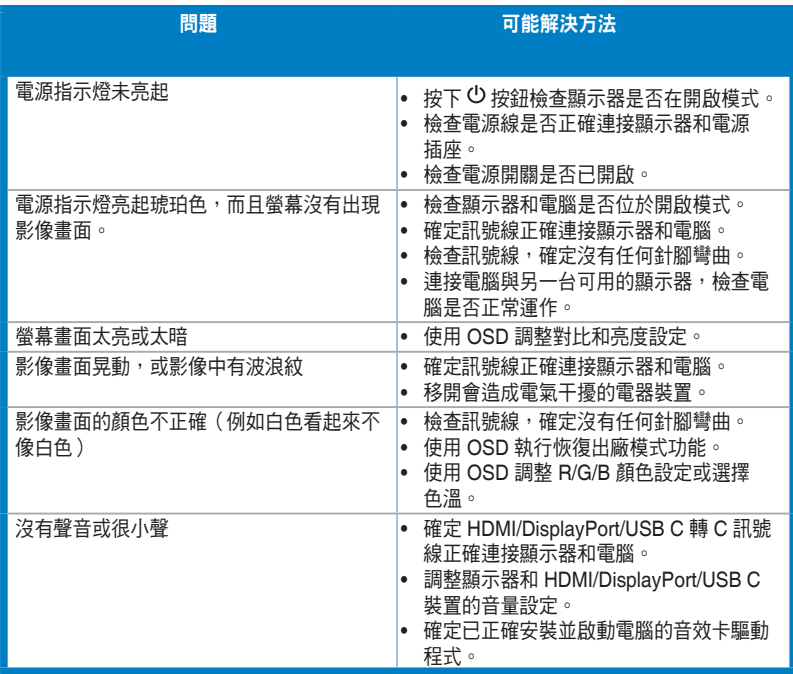

### <span id="page-33-0"></span>**3.5** 支援的操作模式

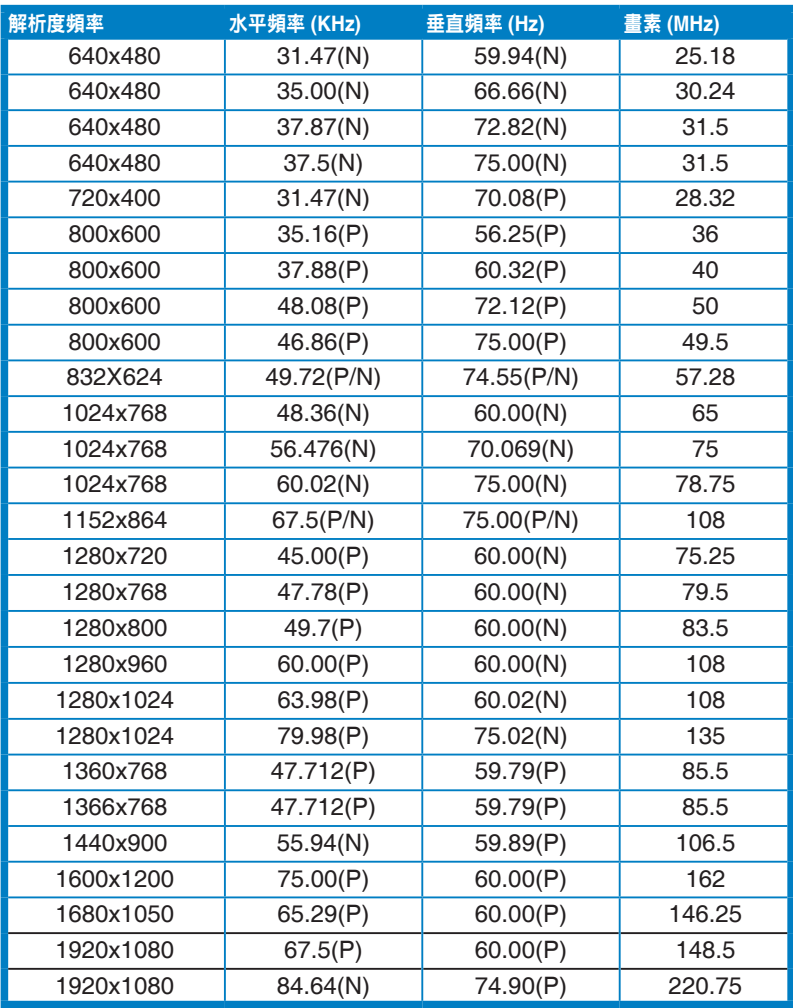

「P」/「N」代表傳入水平同步 / 垂直同步的「正極」/「負極」(輸入時序)。<br>若顯示器在視訊模式下運作(亦即不顯示資料),除了標準畫質視訊以外則可支援下列高畫質模式。

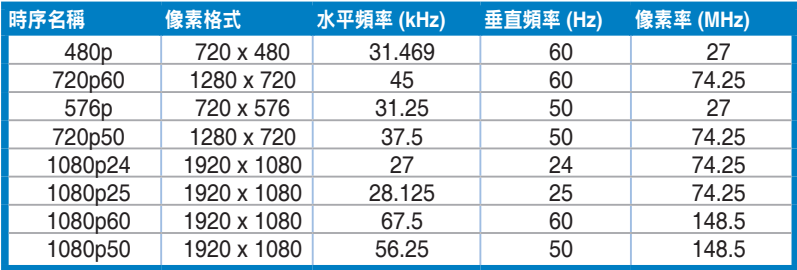

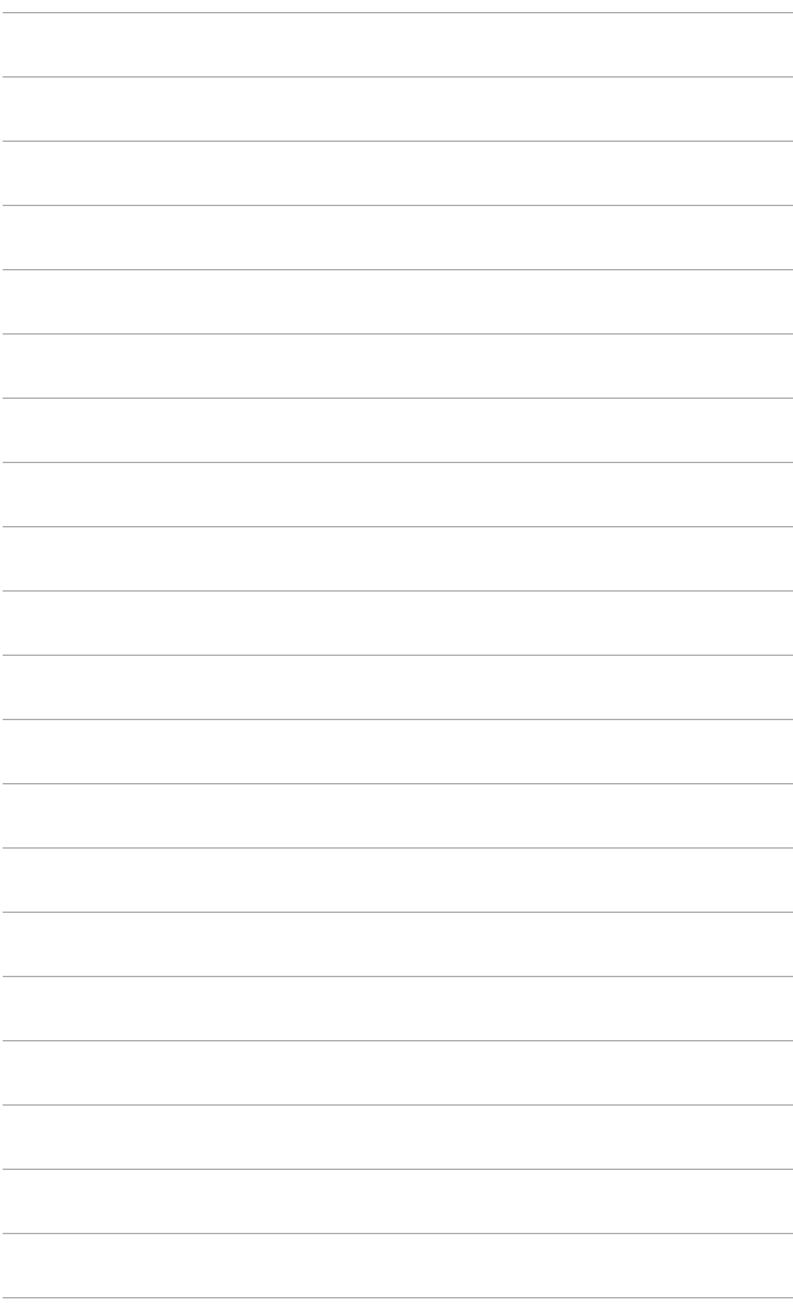